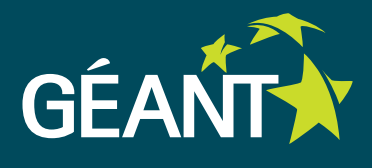

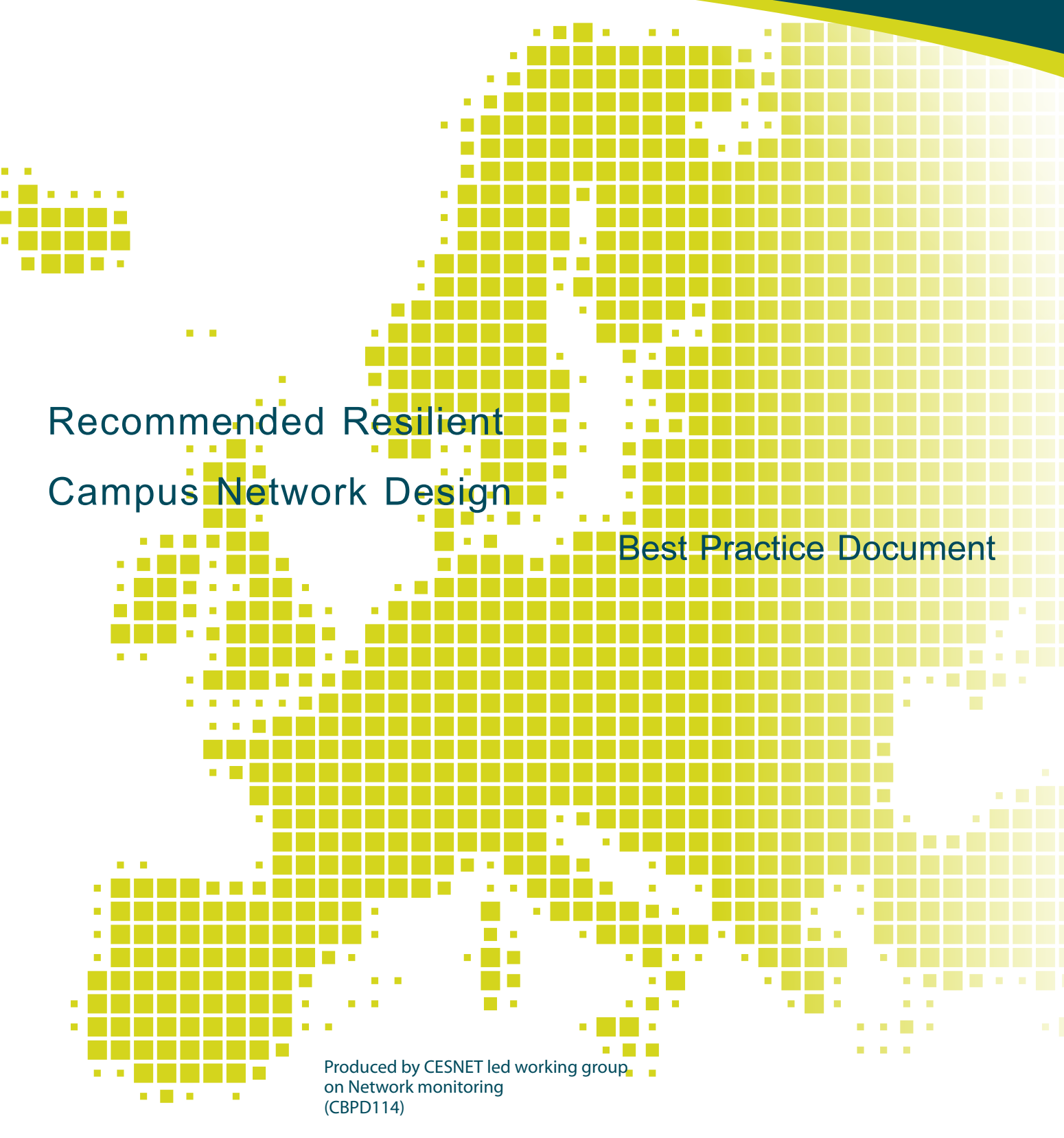

Authors: Tomas Podermanski, Vladimir Zahorik March 2010

© TERENA 2010. All rights reserved.

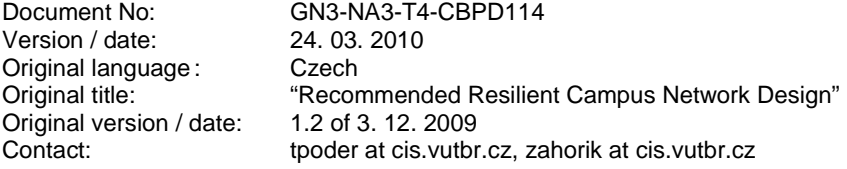

CESNET bears responsibility for the content of this document. The work has been carried out by a CESNET led working group on Network monitoring group as part of a joint-venture project within the HE sector in Czech Republic.

Parts of the report may be freely copied, unaltered, provided that the original source is acknowledged and copyright preserved.

The research leading to these results has received funding from the European Community's Seventh Framework Programme (FP7/2007-2013) under grant agreement n° 23 8875, relating to the project 'Multi-Gigabit European Research and Education Network and Associated Services (GN3)'.

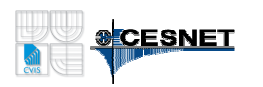

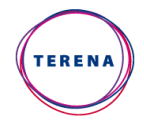

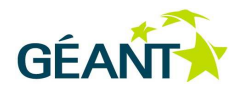

# **Table of Contents**

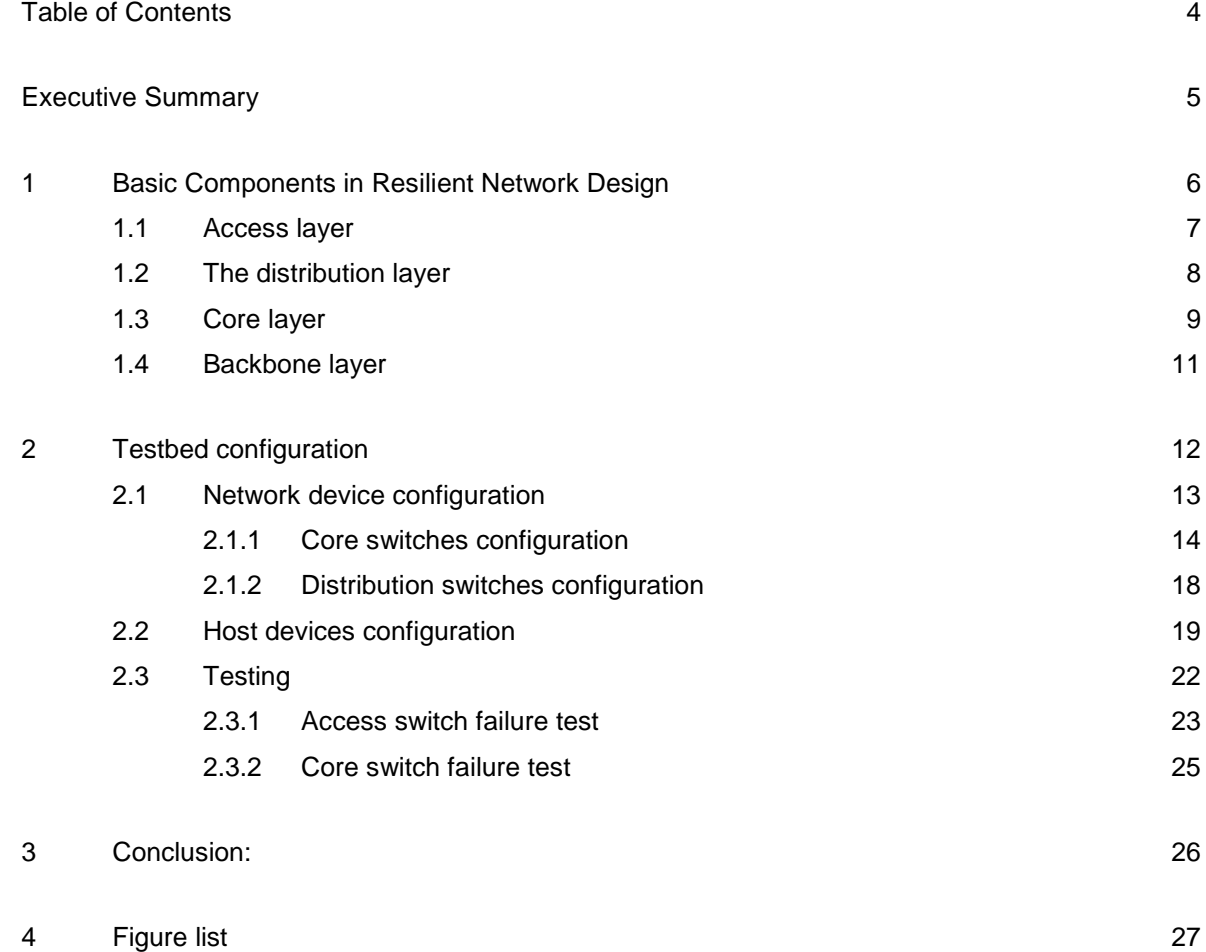

# **Executive Summary**

This document describes how to setup a fully resilient network design in a campus. The recommendation for standards and proper technologies are discussed. Descriptions of all the parts - core network, distribution switches and resilient server connections are described.

The main idea of resilient topology is to eliminate downtime during crashes and device upgrades. This document describes how all critical devices are used twice to avoid having a single point of failure. Therefore, any single device can be turned off without significant disruption for the connected applications and users.

The use of standardised protocols is encouraged throughout the document. This allows devices offered by different suppliers to interoperate. A further requirement was to keep the configuration as simple as possible.

# **<sup>1</sup>Basic Components in Resilient Network Design**

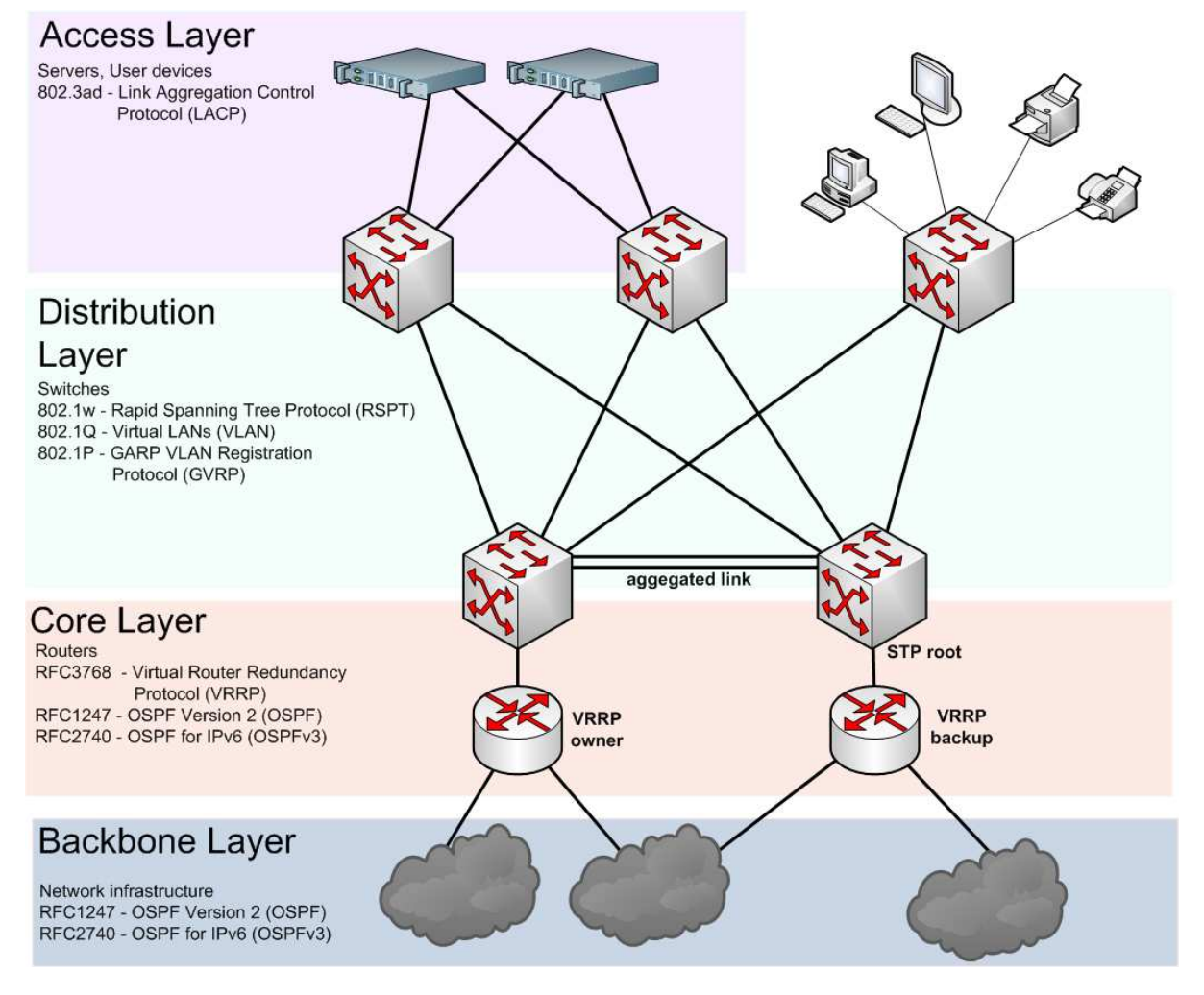

Figure 1: Basic components in the resilient network design

Network topology is divided into several layers. Each one uses a different set of protocols and requires different configuration options. The following layers are used:

# **1.1 Access layer**

This layer is used to connect end devices (servers, user's computers, printers, etc). We presume that servers are connected via two network adapters. For other devices which do not support resilient network connections we terminate the resilient topology on the last switch. For almost all devices which are connected through a single Ethernet port, special protocols are not required.

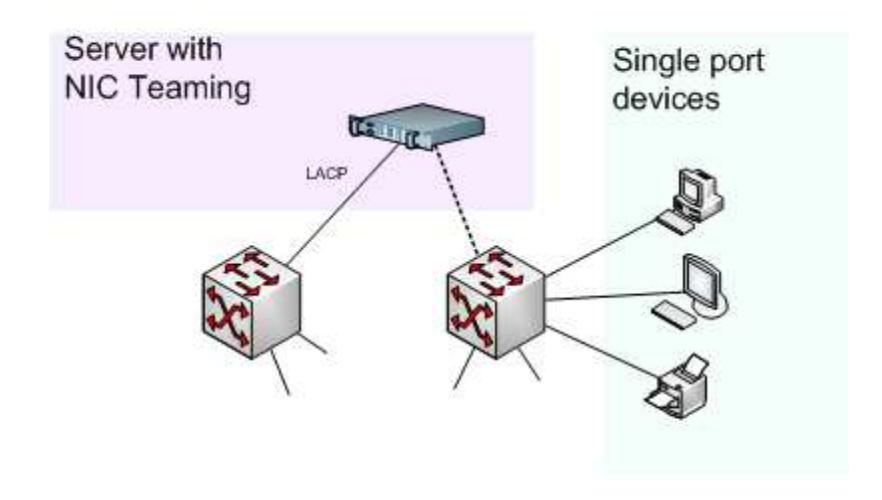

Figure 2: Connecting the end-user devices

A slightly different situation is with a server connection where we would like to connect each one using two independent Ethernet ports. In that case we have two general setup choices on both the server and on the switch side.

- Base the links between access switches and servers on the LACP protocol. This solution allows more intelligent detection of the failed link and better opportunities to achieve load balancing between links. The disadvantage of this solution is a more complicated configuration on the switch side. It is necessary to create a virtual LACP trunk interface on each port where a server is connected.
- Using interface teaming (bonding) on the server side without using a link control protocol mechanism. In this case the failure detection is based only on a single link. There is some support for load balancing, but the balancing can only be done in the transmit direction. The main advantage of this solution is that there is no configuration required on the switches. You can have the same configuration of interfaces for both resilient and non-resilient devices.

A special feature is required on the server side. This is usually represented by a virtual interface which joins two or more physical interfaces. This feature is usually known as Ethernet Teaming or Ethernet Bonding. Almost all modern unix-like systems support it natively. Unfortunately, Microsoft™ systems do not support it, but there are many solutions developed by the NIC producers to enable this within an MS Infrastructure.

Virtualisation technology (e.g. VmWare) allows another form of simplification. The Virtual servers are usually connected through a virtual switch. You can create more virtual switches within the virtual appliance, but such solutions do not present any real benefits. A better solution is to connect the virtual switch via teaming and provide a single virtual interface to the virtual host environment. In this case the virtual host is no longer concerned with issues related to resilience in the network. Virtualisation can also be used to solve problems where systems do not support interface teaming.

- http://en.wikipedia.org/wiki/Link\_aggregation, Basic information
- http://www.linux-corner.info/bonding.html, Ethernet Bonding in Linux
- http://www.freebsd.org/doc/en/books/handbook/network-aggregation.html, Link aggregation in FreeBSD
- http://www.vmware.com/files/pdf/virtual\_networking\_concepts.pdf, Networking concepts in VmWare

# **1.2 The distribution layer**

This layer primarily provides L2 distribution through the switched network. This distribution can be solved by any L2 loop-free protocol. Among the most widely used solutions are the Spanning Tree Protocol, or some of the more developed protocols (e.g. RSTP, MSTP).

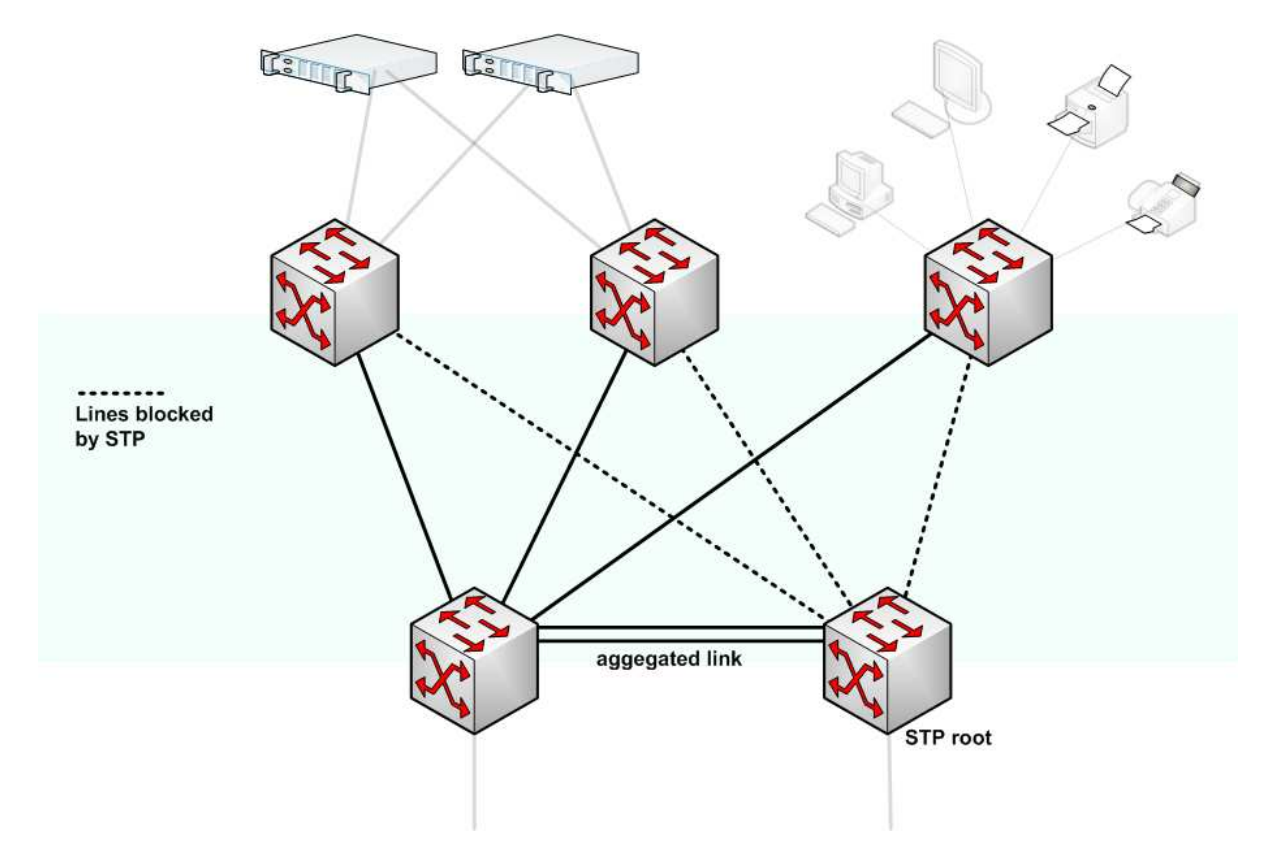

Figure 3: The distribution layer components

The configuration example described in this document uses the Rapid Spanning Tree Protocol (RSTP) to get rid of topology loops. The GVRP protocol is used to simplify the spread of the 802.1Q VLAN configuration.

The link aggregation protocol can also be used to aggregate multiple uplinks between switches. In these cases LACP or port trunking can be used.

The topology of the distribution layer should be designed so that there is no ring containing more access switches. The obvious solution is to design a topology where each access switch is connected to their core switch by two independent uplinks. That allows the creation of a more transparent topology and minimises the number of VLANs on the access switches.

The following table summarises protocols used on the distribution layer:

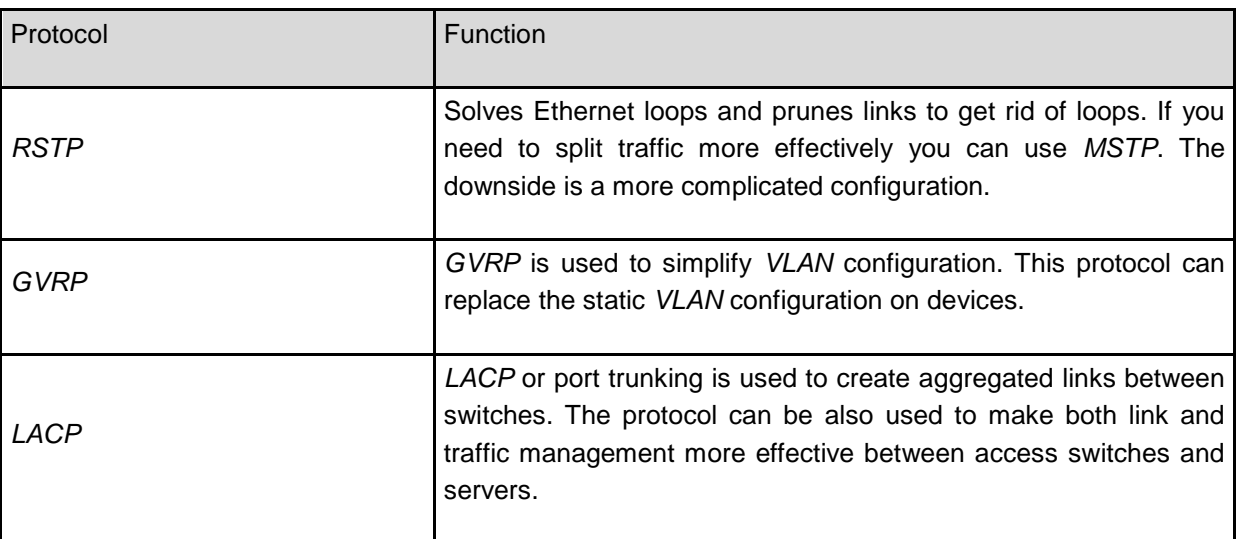

### **Recommendation:**

To avoid unrequested transit traffic on uplinks to switches, it is necessary to have STP root access on the device which acts as the VRRP owner.

### **Recommendation:**

On the access switches, setup the option "unknown-vlan" to "blocked". This configuration minimizes the number of VLANs on the access switches and creates a more transparent topology.

## **1.3 Core layer**

Core switches and core routers are placed in the core layer. This ensures L3 availability of the gateway IP address when the one of the routers goes down. In most cases the routing and switching capability will be integrated into one device.

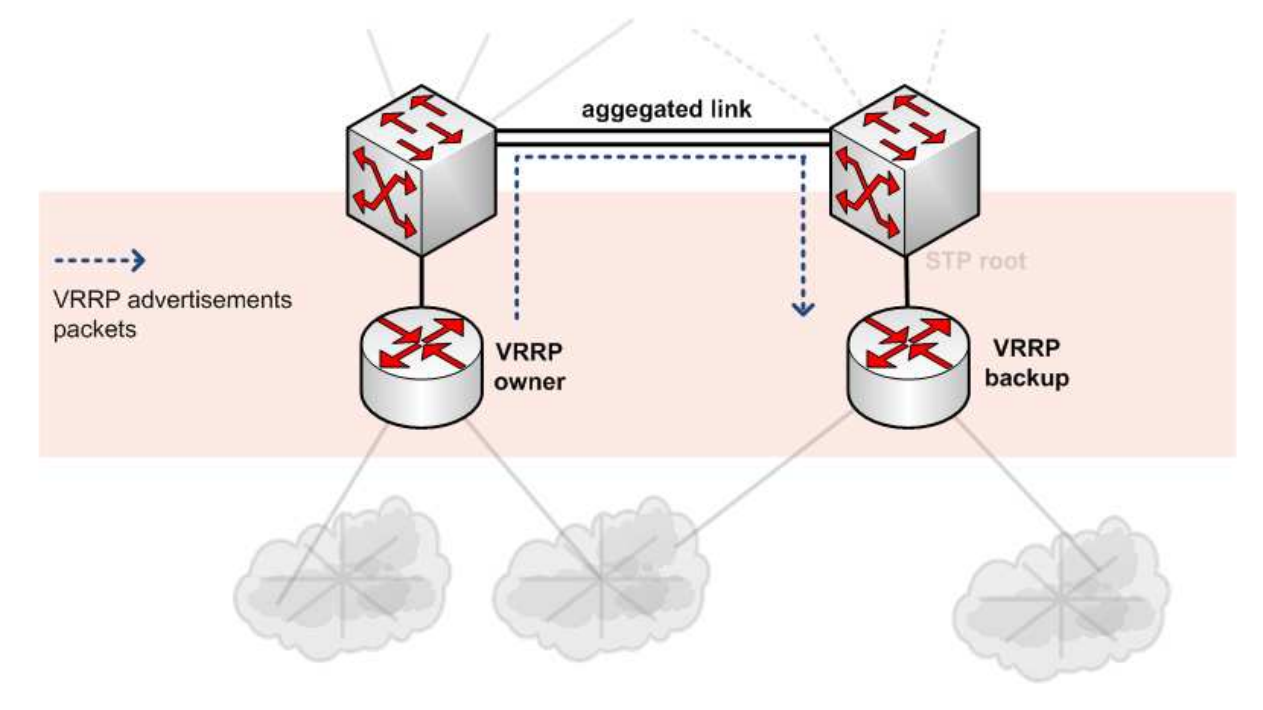

Figure 4: The core layer components

The VRRP protocol (RFC 3768) is used to backup the subnet gateway address. In VRRP there is a Master and a Backup router. The router which acts as Owner (i.e. the router which is currently sending the advertisement packets and acting as the gateway etc, normally the Master router) periodically sends advertisement packets to the network and the Backup router listens for them. If the Backup router does not receive three consecutive advertisement packets from the Owner then it assumes the gateway address and acts as the Owner router until a new advertisement packet is received. Therefore, the current active gateway router is known as the Owner, and this can apply to either the Master or the Backup router, depending on whether the Master router is functioning properly.

### **Recommendation:**

Use the first IP address from the network range for the Master router. That address will also act as the gateway address. The second address should be used for the Backup router.

There must also be coordination with the routing protocol. Network changes when the gateway address is moved between routers must be correctly propagated. This problem is particularly visible when the Master router goes back to the "Owner" state. The Master can assume the gateway address, but the routing protocol is not still converged. There is an option called "preempt-delay-time" which allows one to define a time period to postpone the gateway address transfer.

#### **Recommendation:**

Do not forget to set up "preempt-delay-time" to postpone transfer of the gateway address. The value should be consistent with the routing protocol used on the backbone layer.

The interoperation with the routing protocol brings another problem. The only mechanism by which the Backup router detects failure is by failing to receive the advertisement packets from the Owner. If the connectivity between the Backup and Master is somehow interrupted the Backup router automatically starts to act as the Owner. This is a problem because two routers are now acting as "Owners" at the same time, which can lead to unintentional results. To avoid this and to ensure better stability of the link, it is recommended to use two physical links between the Master and Backup core switches.

### **Recommendation:**

Robust communications between the Master and Backup routers is significant to ensure proper detection of the Master's failure. To ensure better stability of the link, it is recommended to use two links between the Master and Backup core switches.

### **Warning:**

The VRRP protocol in IPv4 is already supported. Support for IPv6 is currently in progress. Until the VRRP standard (VRRPv3) is completed and accepted by manufacturers we have to use the router advertisement mechanism to solve this problem.

## **1.4 Backbone layer**

The Backbone layer is a common part of the routed network. To distribute routing information a dynamic routing protocol (e.g. OSPF, RIP, BGP) is used. The routing protocols support the mechanism of resilience and topology changes by default.

# **<sup>2</sup>Testbed configuration**

This section describes configuration on the testbed.

The following image shows the testbed where the resilience functionality was verified.

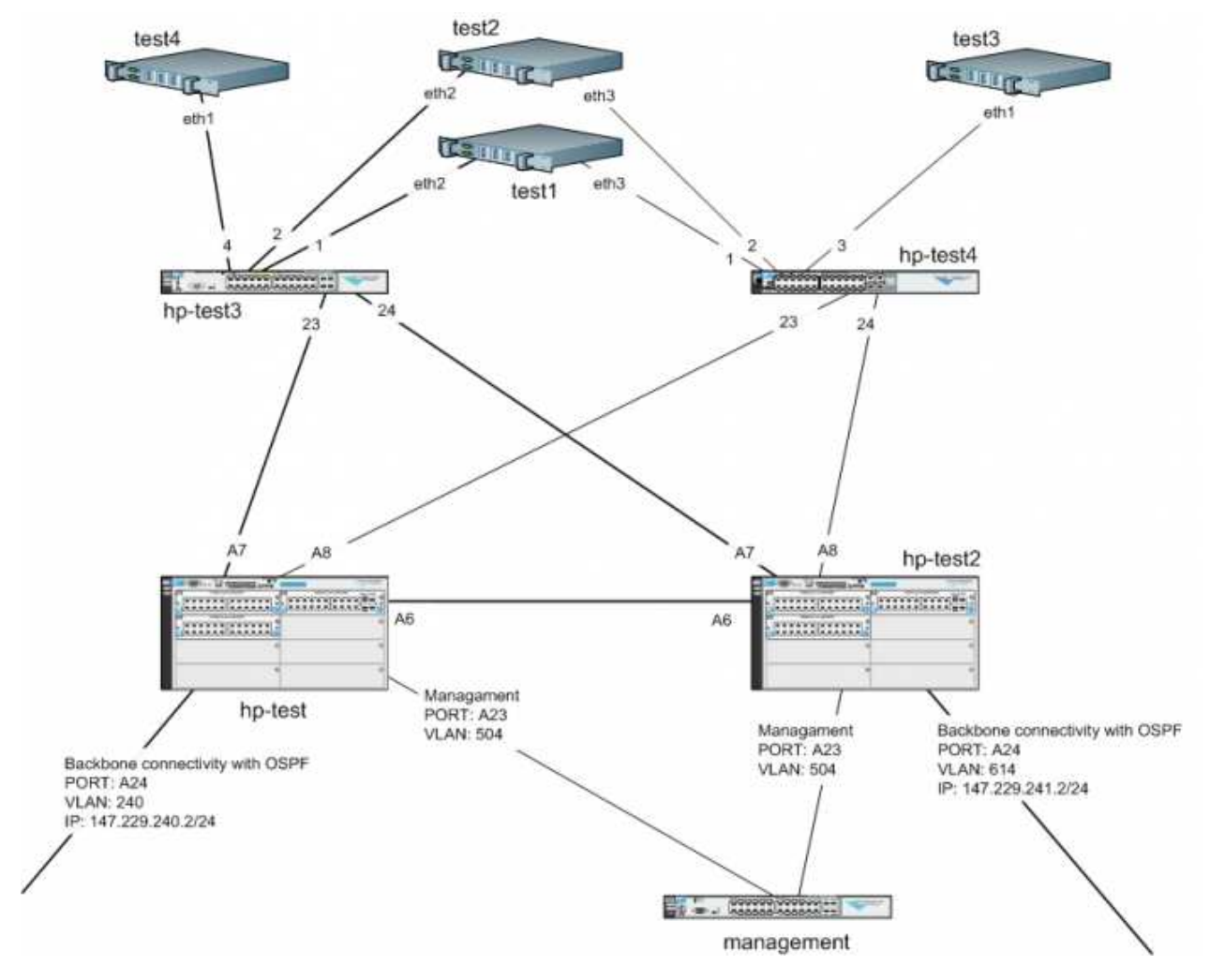

Figure 5: The testbed configuration

# **2.1 Network device configuration**

The actual configuration is shown in the image above. In the testbed infrastructure, HP Procurve devices are used. On the server side, Linux servers are used. The following table shows the types of devices and their function in the testbed configuration.

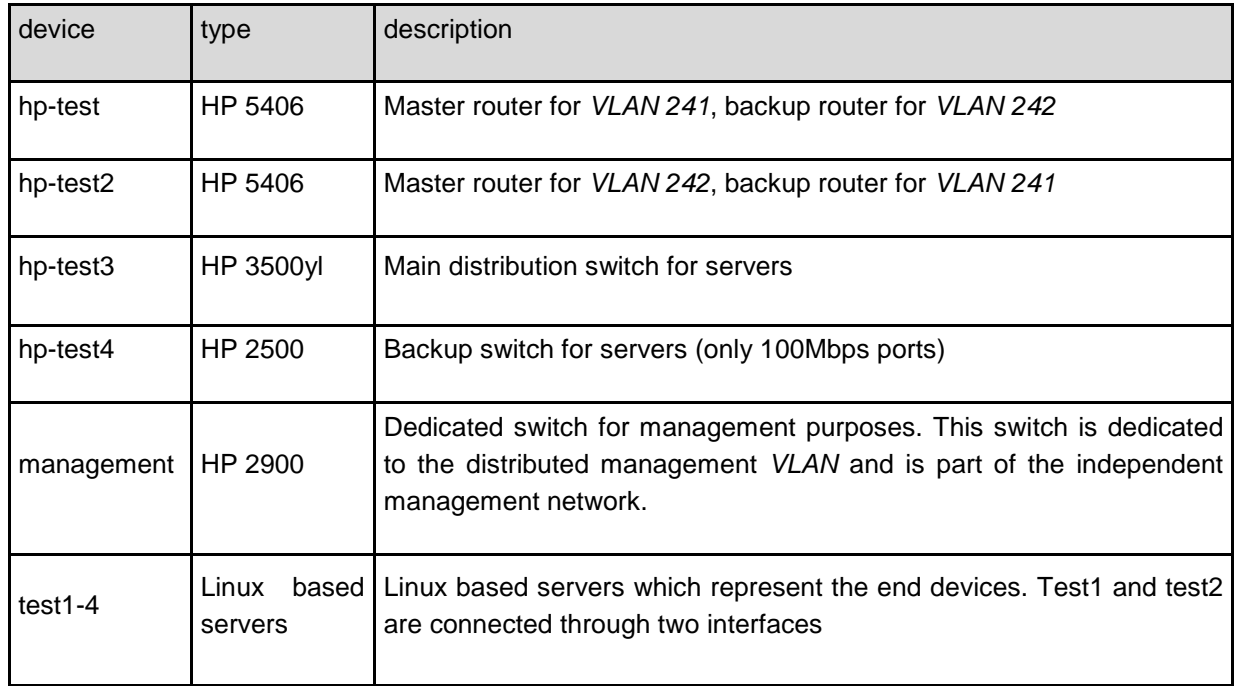

And the follow VLANs are used in the example

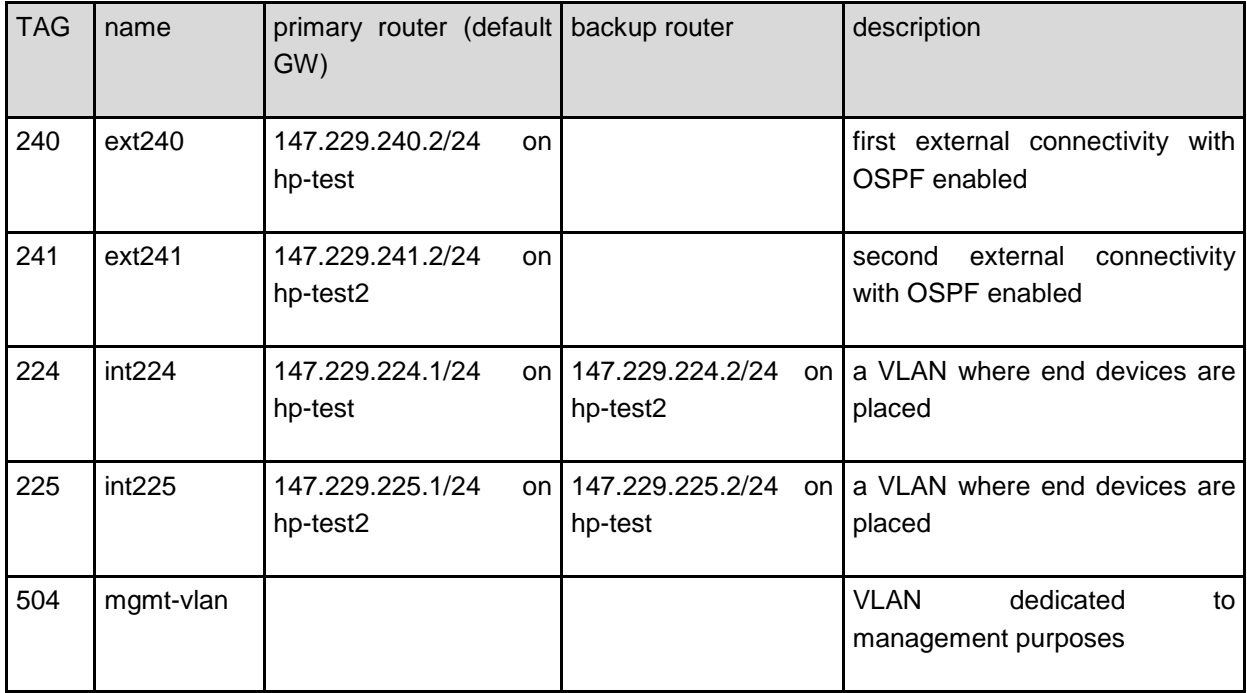

## **2.1.1 Core switches configuration**

The configuration of hp-test and hp-test2 is very similar. Both of them are configured as a routing switch.

#### **2.1.1.1** hp-test

This device works as primary router for VLAN 224 (147.229.224.0/24) and backup router for VLAN 225 (147.229.225.0/24). With the following configuration:

- enable basic functionality**,**
- enable routing with VRRP, OSPF and set area
- allow redistribution to directly connected networks to OSPF
- enable spanning tree protocol, enable RSTP

```
hp-test(config)# ip routing
hp-test(config)# router ospf
hp-test(ospf)# area 0.0.0.2
hp-test(ospf)# redistribute connected
hp-test(ospf)# exit
hp-test(config)# spanning-tree
hp-test(config)# spanning-tree force-version rstp-operation
hp-test(config)# gvrp
```
**External connectivity** The network ensures external connectivity. The network is joined to the backbone where OSPF routing protocol is run.

```
hp-test(config)# vlan 240
hp-test(vlan-240)# name "ext240"
hp-test(vlan-240)# untagged A24
hp-test(vlan-240)# ip address 147.229.240.2 255.255.255.0
hp-test(vlan-240)# ip ospf 147.229.240.2 area 0.0.0.2
hp-test(vlan-240)# exit
```
#### **Check** *OSPF* **neighbors**

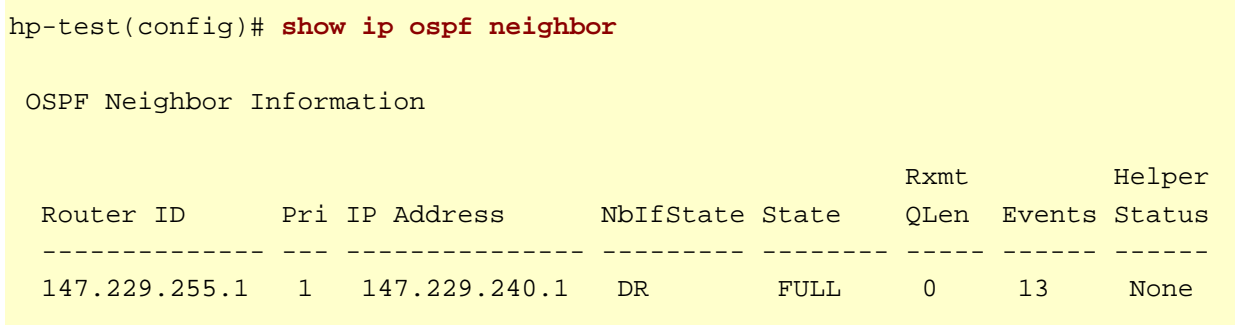

**Check routing tables** Check if the routing tables contains any networks obtained through OSPF.

#### hp-test(config)# **show ip route**

IP Route Entries

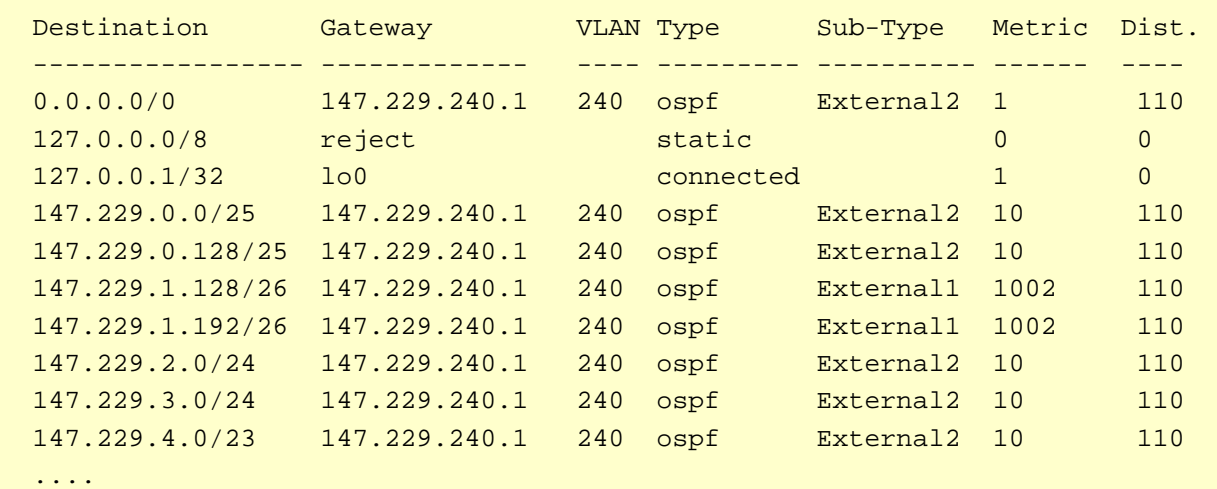

## **Internal network/vlan**

Setup internal VLAN (ID 224) and assign an IP address.

```
hp-test(config)# vlan 224
hp-test(vlan-224)# name int224
hp-test(vlan-224)# ip address 147.229.224.1 255.255.255.0
```
#### **Setup router as VRRP owner for VLAN 224**

In this step we'll set the VRRP router ID and the virtual address.

- The VRRP router ID identifies the group of routers which maintains the same subnet. It must be set to the same value on all routers in the subnet. In most cases it will be set to "1".
- The virtual address must be the same as the primary address configured on the VLAN.

```
hp-test(vlan-224)# vrrp vrid 1
hp-test(vlan-224-vrid-2)# owner
hp-test(vlan-224-vrid-1)# virtual-ip-address 147.229.224.1 255.255.255.0
hp-test(vlan-224-vrid-1)# enable
hp-test(vlan-224-vrid-1)# exit
hp-test(vlan-224)# exit
```
#### **Setup router as VRRP owner for VLAN 225**

The router/switch hp-test will act as the Backup router for VLAN 225. In accordance with the recommendation, the second address is used.

```
hp-test(config)# vlan 225
hp-test(vlan-225)# name int225
hp-test(vlan-225)# ip address 147.229.225.2 255.255.255.0
```
The next lines are used to configure the Backup router. The virtual address must be set to the same as the owner address.

```
hp-test(vlan-225)# vrrp vrid 1
hp-test(vlan-225-vrid-1)# backup
hp-test(vlan-225-vrid-1)# virtual-ip-address 147.229.225.1 255.255.255.0
hp-test(vlan-225-vrid-1)# enable
hp-test(vlan-225-vrid-1)# exit
hp-test(vlan-225)# exit
```
### **2.1.1.2** hp-test2

This device has a very similar configuration to hp-test. The switch/router acts as the Master router for VLAN 225 (147.229.225.0/24) and the Backup router for VLAN 224 (147.229.224.0/24). Because most of configuration steps are the same as on hp-test only the truncated configuration is shown below.

```
hp-test2(config)# ip routing
hp-test2(config)# router ospf
hp-test2(ospf)# area 0.0.0.2
hp-test2(ospf)# redistribute connected
hp-test2(ospf)# exit
hp-test2(config)# spanning-tree
hp-test2(config)# spanning-tree force-version rstp-operation
hp-test2(config)# gvrp
```
#### **External VLAN**

```
hp-test2(config)# vlan 241
hp-test2(vlan-241)# name "ext241"
hp-test2(vlan-241)# untagged A24
hp-test2(vlan-241)# ip address 147.229.241.2 255.255.255.0
hp-test2(vlan-241)# ip ospf 147.229.241.2 area 0.0.0.2
hp-test2(vlan-241)# exit
hp-test2(config)# show ip ospf neighbor
hp-test2(config)# show ip route
hp-test2(config)# vlan 224
hp-test2(vlan-224)# name int224
hp-test2(vlan-224)# ip address 147.229.224.2 255.255.255.0
hp-test2(vlan-224)# vrrp vrid 1
```
#### **Set VRRP backup for VLAN 224**

```
hp-test2(vlan-224-vrid-2)# backup
hp-test2(vlan-224-vrid-1)# virtual-ip-address 147.229.224.1 255.255.255.0
hp-test2(vlan-224-vrid-1)# enable
hp-test2(vlan-224-vrid-1)# exit
hp-test2(vlan-224)# exit
hp-test2(config)# static-vlan 225
hp-test2(config)# vlan 225
hp-test2(vlan-225)# name int225
hp-test2(vlan-225)# ip address 147.229.225.1 255.255.255.0
```
## **Set VRRP backup for VLAN 225**

hp-test2(vlan-225)# **vrrp vrid 1** hp-test2(vlan-225-vrid-2)# **owner** hp-test2(vlan-225-vrid-2)# **virtual-ip-address 147.229.225.1 255.255.255.0** hp-test2(vlan-225-vrid-2)# **enable** hp-test2(vlan-225-vrid-2)# **exit** hp-test2(vlan-225)# **exit**

```
hp-test2(config)# show VRRP
```

```
 VRRP Global Statistics Information 
 VRRP Enabled : Yes 
 Protocol Version : 2
 Invalid VRID Pkts Rx : 0 
  Checksum Error Pkts Rx : 0 
Bad Version Pkts Rx : 0
```
VRRP Virtual Router Statistics Information

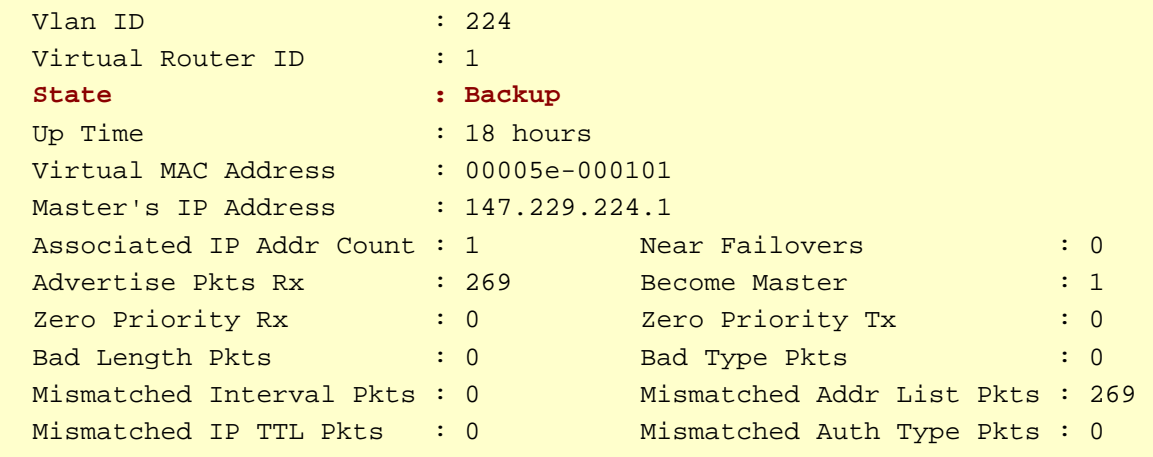

VRRP Virtual Router Statistics Information

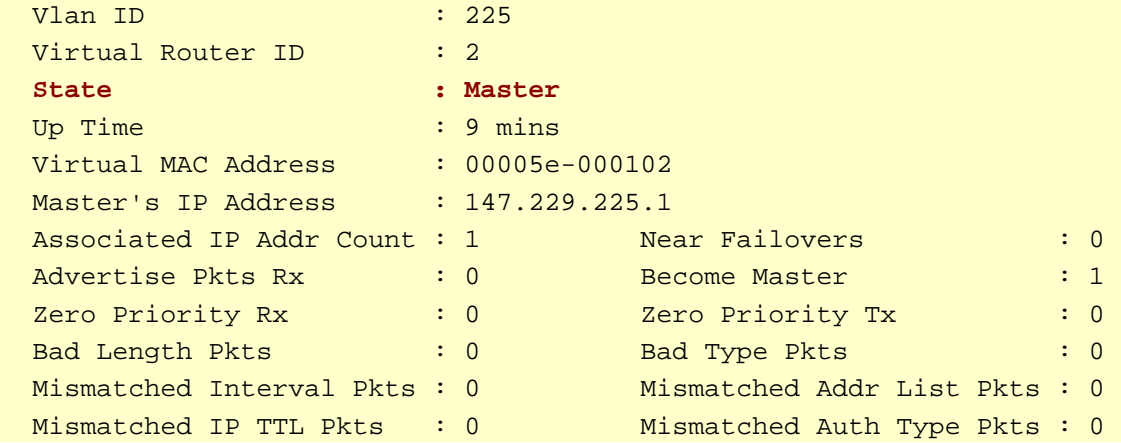

## **2.1.2 Distribution switches configuration**

#### **2.1.2.1** hp-test3, hp-test4

Enable rapid spanning tree, GVRP

```
hp-test3(config)# spanning-tree
hp-test3(config)# spanning-tree force-version rstp-operation
hp-test3(config)# gvrp
```
At this time, if you have the configuration correct you should check if the VLANs were obtained from the core switch. Here is an example output.

```
hp-test3(eth-24)# show vlans
 Status and Counters - VLAN Information 
  Maximum VLANs to support : 256 
  Primary VLAN : DEFAULT_VLAN 
  Management VLAN : 
 VLAN ID Name | Status Voice Jumbo
  ------- -------------------- + ---------- ----- ----- 
 1 DEFAULT_VLAN | Port-based No No
  224 GVRP_224 | Dynamic 
  225 GVRP_225 | Dynamic 
  504 mgmt-vlan | Port-based No No
```
Now we can assign ports to particular VLANs and connect end devices:

```
hp-test3(config)# static-vlan 224
hp-test3(config)# vlan 224
hp-test3(vlan-224)# tagged 1,3,4
hp-test3(vlan-224)# untagged 2
hp-test3(vlan-224)# exit
hp-test3(config)# static-vlan 225
hp-test3(config)# vlan 225
hp-test3(vlan-225)# tagged 1,3,4
hp-test3(vlan-225)# exit
```
# **2.2 Host devices configuration**

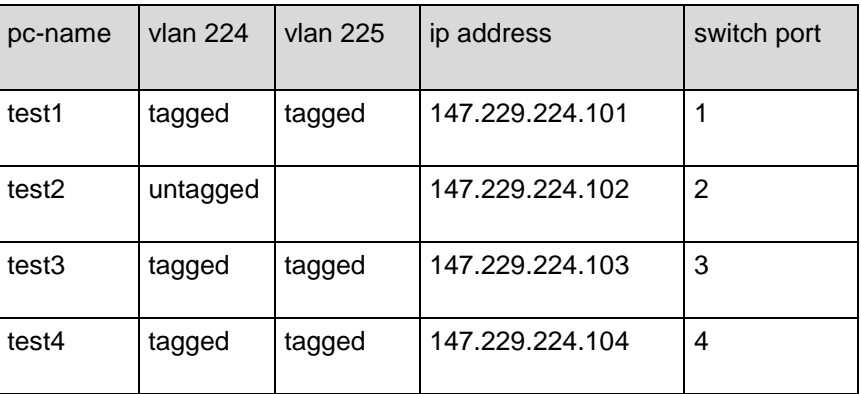

For connecting important devices, it is important to connect these devices to the network through two independent links. You need a server equipped with two network Ethernet cards and special driver support. On Linux based systems the new virtual interface is created and real interfaces are connected to this interface.

- http://linux-ip.net/html/ether-bonding.html
- http://www.linuxhorizon.ro/bonding.html
- http://www.linuxquestions.org/questions/linux-general-1/network-bonding-questions-525194/
- http://www.devco.net/archives/2004/11/26/linux\_ethernet\_bonding.php

If you want to set up server bonding on a Linux system you have to take the follow steps:

#### Add the following line to /etc/modprobe.conf

```
# vim /etc/modprobe.conf 
   alias bond0 bonding 
   options bond0 miimon=100 mode=1 primary=eth2 
Edit /etc/sysconfig/network-scripts/ifcfg-eth2
```

```
# vim /etc/sysconfig/network-scripts/ifcfg-eth2 
DEVICE=eth2 
ONBOOT=yes 
MASTER=bond0 
SLAVE=yes
```
Edit /etc/sysconfig/network-scripts/ifcfg-eth3

```
# vim /etc/sysconfig/network-scripts/ifcfg-eth3 
DEVICE=eth3 
ONBOOT=yes 
MASTER=bond0 
SLAVE=yes
```
Set up the IP address for **bond0** interface by editing

/etc/sysconfig/network-scripts/ifcfg-bond0

```
# vim /network-scripts/ifcfg-bond0 
DEVICE=bond0 
ONBOOT=yes 
BOOTPROTO=static 
IPADDR=147.229.224.101 
NETMASK=255.255.255.0 
GATEWAY=147.229.224.1
```
After rebooting, ifconfig should output something like this:

```
 [root@test2 ~]# ifconfig
bond0 Link encap:Ethernet HWaddr 00:30:48:5F:3A:A6 
           inet addr:147.229.224.101 Bcast:147.229.224.255 Mask:255.255.255.0 
           UP BROADCAST RUNNING MASTER MULTICAST MTU:1500 Metric:1 
           RX packets:42 errors:0 dropped:0 overruns:0 frame:0 
           TX packets:11 errors:0 dropped:0 overruns:0 carrier:0 
           collisions:0 txqueuelen:0 
           RX bytes:4252 (4.1 KiB) TX bytes:704 (704.0 b) 
eth2 Link encap:Ethernet HWaddr 00:30:48:5F:3A:A6 
           UP BROADCAST RUNNING SLAVE MULTICAST MTU:1500 Metric:1 
           RX packets:39 errors:0 dropped:0 overruns:0 frame:0 
           TX packets:11 errors:0 dropped:0 overruns:0 carrier:0 
           collisions:0 txqueuelen:100 
           RX bytes:4060 (3.9 KiB) TX bytes:704 (704.0 b) 
           Base address:0x3000 Memory:d8200000-d8220000 
eth3 Link encap:Ethernet HWaddr 00:30:48:5F:3A:A6 
           UP BROADCAST RUNNING SLAVE MULTICAST MTU:1500 Metric:1 
           RX packets:3 errors:0 dropped:0 overruns:0 frame:0 
           TX packets:0 errors:0 dropped:0 overruns:0 carrier:0 
           collisions:0 txqueuelen:1000 
           RX bytes:192 (192.0 b) TX bytes:0 (0.0 b) 
           Base address:0x4000 Memory:d8300000-d8320000 
lo Link encap:Local Loopback 
           inet addr:127.0.0.1 Mask:255.0.0.0 
           UP LOOPBACK RUNNING MTU:16436 Metric:1 
           RX packets:3 errors:0 dropped:0 overruns:0 frame:0 
           TX packets:3 errors:0 dropped:0 overruns:0 carrier:0 
           collisions:0 txqueuelen:0 
           RX bytes:267 (267.0 b) TX bytes:267 (267.0 b)
```
Now you can test your connectivity by using 'ping' to a host outside of the testbed

```
[root@test2 ~]# ping 147.229.3.10
  PING 147.229.3.10 (147.229.3.10) 56(84) bytes of data. 
   64 bytes from 147.229.3.10: icmp_seq=1 ttl=62 time=0.258 ms 
   64 bytes from 147.229.3.10: icmp_seq=2 ttl=62 time=0.095 ms 
   --- 147.229.3.10 ping statistics --- 
   2 packets transmitted, 2 received, 0% packet loss, time 999ms 
  rtt min/avg/max/mdev = 0.095/0.176/0.258/0.082 ms 
Now you can display the bonding status
```

```
[root@test2 ~]# cat /proc/net/bonding/bond0 
Ethernet Channel Bonding Driver: v3.0.3 (March 23, 2006) 
Bonding Mode: fault-tolerance (active-backup) 
Primary Slave: None 
Currently Active Slave: eth3 
MII Status: up 
MII Polling Interval (ms): 100 
Up Delay (ms): 0 
Down Delay (ms): 0 
Slave Interface: eth2 
MII Status: up 
Link Failure Count: 0 
Permanent HW addr: 00:30:48:5f:3a:a6 
Slave Interface: eth3
```
MII Status: up Link Failure Count: 0 Permanent HW addr: 00:30:48:5f:3a:a7 Of course, if you need to, you can change the active interface

```
[root@test2 ~]# ifenslave -c bond0 eth2 
[root@test2 ~]# cat /proc/net/bonding/bond0 
Ethernet Channel Bonding Driver: v3.0.3 (March 23, 2006) 
Bonding Mode: fault-tolerance (active-backup) 
Primary Slave: None 
Currently Active Slave: eth2 
MII Status: up 
MII Polling Interval (ms): 100 
Up Delay (ms): 0 
Down Delay (ms): 0 
Slave Interface: eth2 
MII Status: up 
Link Failure Count: 0 
Permanent HW addr: 00:30:48:5f:3a:a6 
Slave Interface: eth3 
MII Status: up 
Link Failure Count: 0 
Permanent HW addr: 00:30:48:5f:3a:a7
```
# **2.3 Testing**

It is important to have a way to test the configuration. The simplest tool is the ping command. This is a short script which sends test packets across the network and reports the time interval between the time sent and the time the packet is received back and computes the length of the interval.

The script transmits ICMP requests to the destination address with a very short interval (0.01 seconds). The computation of the downtime is based on the ICMP responses.

Both tests start with the infrastructure where all protocols are converged. The active paths and master routers are shown in the following image.

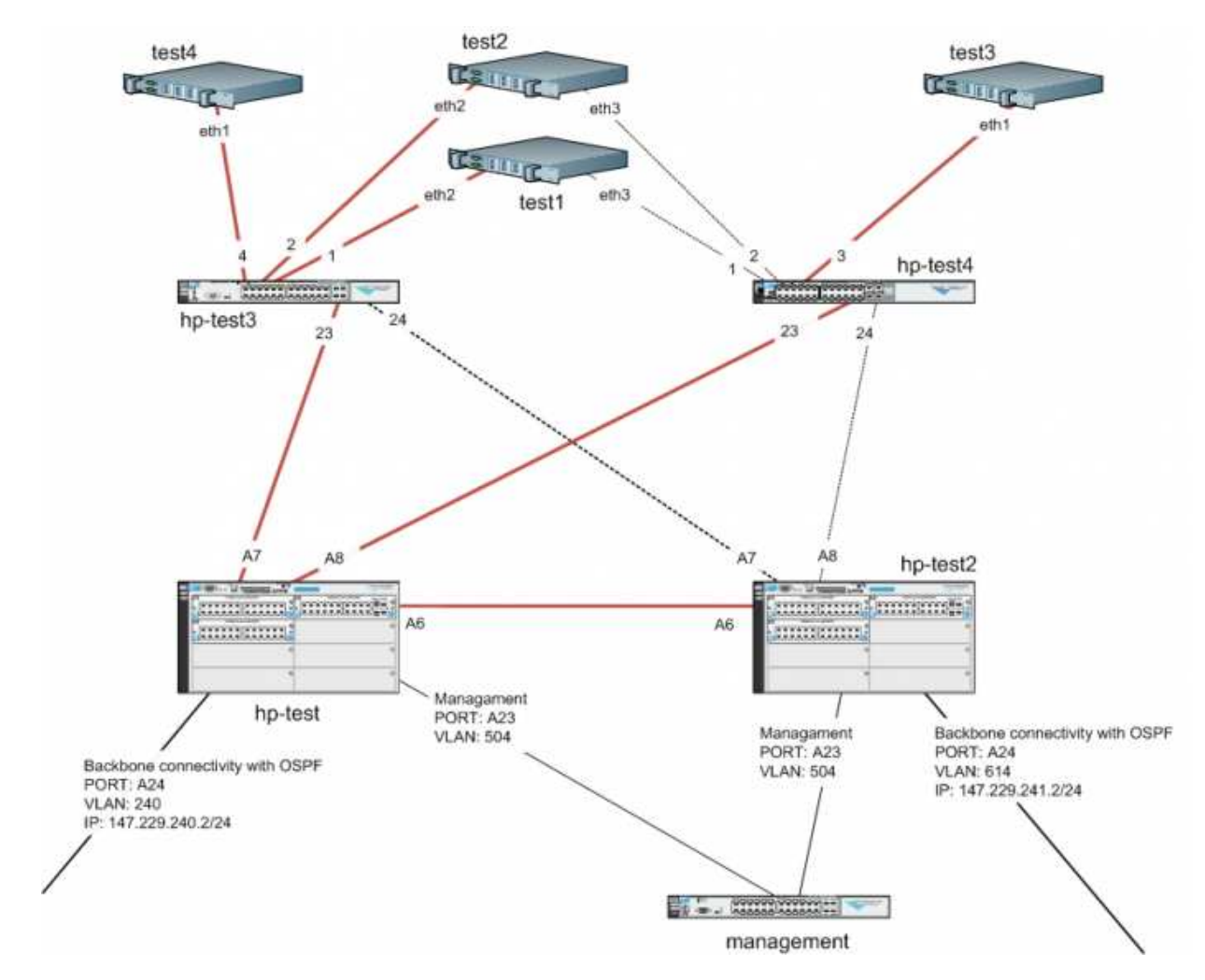

Figure 6: Active paths when the protocols are converged

## **2.3.1 Access switch failure test**

The first test simulates a situation when the one of the distribution switches fails. We did it by removing the power cord from the switch. The following figure shows the situation after shutdown.

The test was performed on the test3 server. During the failure the follow changes were expected:

- The change of the active interface the active interface should be changed to the Backup one.
- STP root changed.
- Unblock the lines previously blocked by STP.

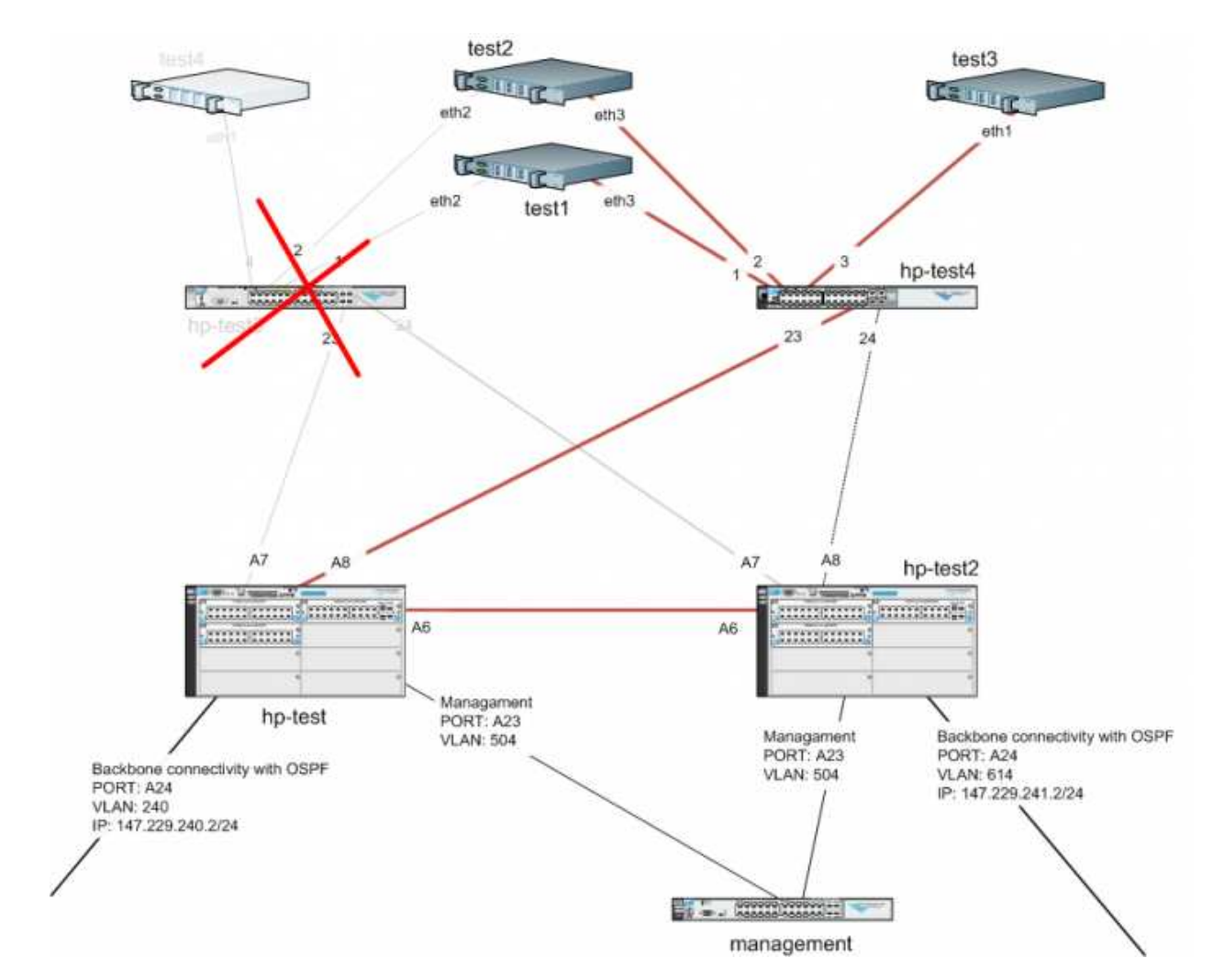

Figure 7: The testbed behaviour when the access switch fails

```
[root@test2 ~]# ./avatest.pl ferret.cis.vutbr.cz 
Sending ICMP to ferret.cis.vutbr.cz with interval 0.010000 s 
PING ferret.cis.vutbr.cz (147.229.252.11) 1400(1428) bytes of data. 
time since start: 18.444675 s, lost packets: 296, down window size: 2.958039 s 
time since start: 185.226505 s, lost packets: 20, down window size: 0.198872 s 
time since start: 186.156383 s, lost packets: 4, down window size: 0.039849 s 
time since start: 206.229157 s, lost packets: -44, down window size: 0.006245 s 
time since start: 206.231781 s, lost packets: 41, down window size: 0.000249 s 
time since start: 206.232032 s, lost packets: -40, down window size: 0.000251 s 
time since start: 206.240775 s, lost packets: 33, down window size: 0.004998 s
```
#### **Conclusion:**

The results show that the changeover to the Backup interface and STP convergence is very fast. This test shows that only 4 packets were lost. Some packets were delivered in a different order to which they were sent. Most applications should work with that delay without any significant issues.

## **2.3.2 Core switch failure test**

The second test shows the situation when the one of the core switches is powered off. The test was done by removing the power cord from the hp-test switch which had been set up as the VRRP Owner/Master.

In this test we expect to see the following changes:

- Change the STP root.
- Unblock the lines blocked by STP.
- Move Master router to the Backup one.

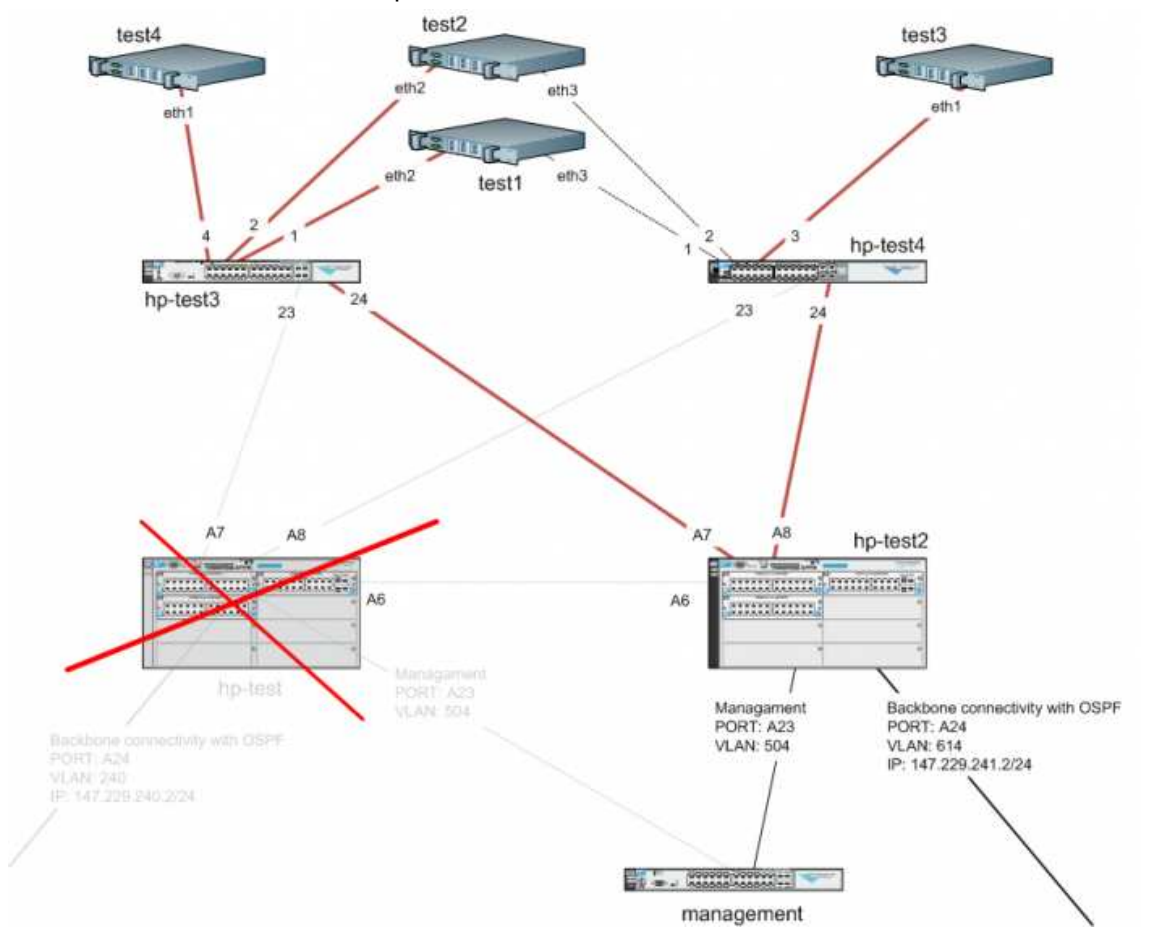

Figure 8: The testbed behaviour when the core switch fails

```
[root@test2 ~]# ./avatest.pl ferret.cis.vutbr.cz 
Sending ICMP to ferret.cis.vutbr.cz with interval 0.010000 s 
PING ferret.cis.vutbr.cz (147.229.252.11) 1400(1428) bytes of data. 
time since start: 18.444675 s, lost packets: 296, down window size: 2.958039 s 
time since start: 185.226505 s, lost packets: 20, down window size: 0.198872 s 
time since start: 186.156383 s, lost packets: 4, down window size: 0.039849 s 
time since start: 206.229157 s, lost packets: -44, down window size: 0.006245 s 
time since start: 206.231781 s, lost packets: 41, down window size: 0.000249 s 
time since start: 206.232032 s, lost packets: -40, down window size: 0.000251 s 
time since start: 206.240775 s, lost packets: 33, down window size: 0.004998 s
```
# **<sup>3</sup>Conclusion:**

In the results of the ping test above we can see several holes, the significant one is visible on the first line; the window size is virtually 3 seconds. This is exactly the time which is needed by the backup VRRP router to assume the gateway address. This time can be determined with the VRRP delay option. The problem is that that option cannot be less than 1 second and RFC 3768 specifies that the backup router has to wait for three consecutive VRRP delay times without receiving an advertisement packet before it assumes the Owner role. Another potential critical situation is when the Master router reverts back to being the the Owner. In the test outputs above, we can see that several packets have been lost and several packets have been delivered in a different order to which they were sent.

# **<sup>4</sup>Figure list**

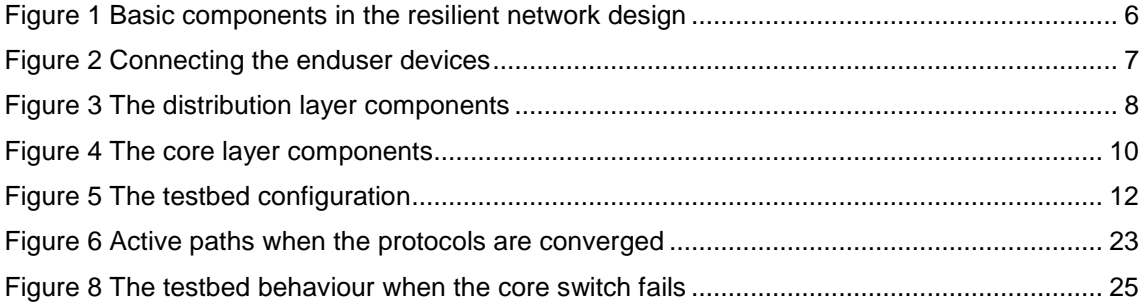

More Best Practice Documents are available at www.terena.org/campus-bp/  $\begin{array}{cccccccccccccc} \bullet & \bullet & \bullet & \bullet & \bullet & \bullet & \bullet & \bullet & \bullet \end{array}$ campus-bp-announcements@terena.org